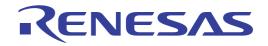

# User's Manual

# CS+ V5.00.00

Integrated Development Environment

User's Manual: Updater

Target Device RL78 Family RX Family RH850 Family

All information contained in these materials, including products and product specifications, represents information on the product at the time of publication and is subject to change by Renesas Electronics Corp. without notice. Please review the latest information published by Renesas Electronics Corp. through various means, including the Renesas Electronics Corp. website (http://www.renesas.com).

### Notice

- 1. Descriptions of circuits, software and other related information in this document are provided only to illustrate the operation of semiconductor products and application examples. You are fully responsible for the incorporation of these circuits, software, and information in the design of your equipment. Renesas Electronics assumes no responsibility for any losses incurred by you or third parties arising from the use of these circuits, software, or information.
- 2. Renesas Electronics has used reasonable care in preparing the information included in this document, but Renesas Electronics does not warrant that such information is error free. Renesas Electronics assumes no liability whatsoever for any damages incurred by you resulting from errors in or omissions from the information included herein.
- 3. Renesas Electronics does not assume any liability for infringement of patents, copyrights, or other intellectual property rights of third parties by or arising from the use of Renesas Electronics products or technical information described in this document. No license, express, implied or otherwise, is granted hereby under any patents, copyrights or other intellectual property rights of Renesas Electronics or others.
- 4. You should not alter, modify, copy, or otherwise misappropriate any Renesas Electronics product, whether in whole or in part. Renesas Electronics assumes no responsibility for any losses incurred by you or third parties arising from such alteration, modification, copy or otherwise misappropriation of Renesas Electronics product.
- 5. Renesas Electronics products are classified according to the following two quality grades: "Standard" and "High Quality". The recommended applications for each Renesas Electronics product depends on the product's quality grade, as indicated below.

"Standard": Computers; office equipment; communications equipment; test and measurement equipment; audio and visual equipment; home electronic appliances; machine tools; personal electronic equipment; and industrial robots etc.

"High Quality": Transportation equipment (automobiles, trains, ships, etc.); traffic control systems; anti-disaster systems; anticrime systems; and safety equipment etc.

Renesas Electronics products are neither intended nor authorized for use in products or systems that may pose a direct threat to human life or bodily injury (artificial life support devices or systems, surgical implantations etc.), or may cause serious property damages (nuclear reactor control systems, military equipment etc.). You must check the quality grade of each Renesas Electronics product before using it in a particular application. You may not use any Renesas Electronics product for any application for which it is not intended. Renesas Electronics shall not be in any way liable for any damages or losses incurred by you or third parties arising from the use of any Renesas Electronics product for which the product is not intended by Renesas Electronics.

- 6. You should use the Renesas Electronics products described in this document within the range specified by Renesas Electronics, especially with respect to the maximum rating, operating supply voltage range, movement power voltage range, heat radiation characteristics, installation and other product characteristics. Renesas Electronics shall have no liability for malfunctions or damages arising out of the use of Renesas Electronics products beyond such specified ranges.
- 7. Although Renesas Electronics endeavors to improve the quality and reliability of its products, semiconductor products have specific characteristics such as the occurrence of failure at a certain rate and malfunctions under certain use conditions. Further, Renesas Electronics products are not subject to radiation resistance design. Please be sure to implement safety measures to guard them against the possibility of physical injury, and injury or damage caused by fire in the event of the failure of a Renesas Electronics product, such as safety design for hardware and software including but not limited to redundancy, fire control and malfunction prevention, appropriate treatment for aging degradation or any other appropriate measures. Because the evaluation of microcomputer software alone is very difficult, please evaluate the safety of the final products or systems manufactured by you.
- 8. Please contact a Renesas Electronics sales office for details as to environmental matters such as the environmental compatibility of each Renesas Electronics product. Please use Renesas Electronics products in compliance with all applicable laws and regulations that regulate the inclusion or use of controlled substances, including without limitation, the EU RoHS Directive. Renesas Electronics assumes no liability for damages or losses occurring as a result of your noncompliance with applicable laws and regulations.
- 9. Renesas Electronics products and technology may not be used for or incorporated into any products or systems whose manufacture, use, or sale is prohibited under any applicable domestic or foreign laws or regulations. You should not use Renesas Electronics products or technology described in this document for any purpose relating to military applications or use by the military, including but not limited to the development of weapons of mass destruction. When exporting the Renesas Electronics products or technology described in this document, you should comply with the applicable export control laws and regulations and follow the procedures required by such laws and regulations.
- 10. It is the responsibility of the buyer or distributor of Renesas Electronics products, who distributes, disposes of, or otherwise places the product with a third party, to notify such third party in advance of the contents and conditions set forth in this document, Renesas Electronics assumes no responsibility for any losses incurred by you or third parties as a result of unauthorized use of Renesas Electronics products.
- 11. This document may not be reproduced or duplicated in any form, in whole or in part, without prior written consent of Renesas Electronics.
- 12. Please contact a Renesas Electronics sales office if you have any questions regarding the information contained in this document or Renesas Electronics products, or if you have any other inquiries.
- (Note 1) "Renesas Electronics" as used in this document means Renesas Electronics Corporation and also includes its majorityowned subsidiaries.
- (Note 2) "Renesas Electronics product(s)" means any product developed or manufactured by or for Renesas Electronics.

### How to Use This Manual

This manual describes the role of the CS+ integrated development environment for developing applications and systems for RH850 family, RX family, and RL78 family, and provides an outline of its features.

CS+ is an integrated development environment (IDE) for RH850 family, RX family, and RL78 family, integrating the necessary tools for the development phase of software (e.g. design, implementation, and debugging) into a single platform. By providing an integrated environment, it is possible to perform all development using just this product, without the need to use many different tools separately.

| Readers                 | This manual is intended for users who wish to understand the functions of the CS+ and design software and hardware application systems.                                        |                                                                                                    |
|-------------------------|----------------------------------------------------------------------------------------------------|----------------------------------------------------------------------------------------------------|
| Purpose                 | This manual is intended to give users an understanding of the functions of the CS+ to use for reference in developing the hardware or software of systems using these devices. |                                                                                                    |
| Organization            | This manual can be broadly divided into the following units.                                                                                                    |                                                                                                    |
|                         | 1.GENERAL<br>2.FUNCTIONS<br>A.WINDOW REFERENCE                                                                                                    |                                                                                                    |
| How to Read This Manual | It is assumed that the readers of this manual have general knowledge of electricity, logic circuits, and microcontrollers.                                                     |                                                                                                    |
| Conventions             | Data significance:<br>Active low representation:<br>Note:<br>Caution:<br>Remarks:<br>Numeric representation:                                                                   | <u>High</u> er digits on the left and lower digits on the right<br>XXX (overscore over pin or signal name)<br>Footnote for item marked with Note in the text<br>Information requiring particular attention<br>Supplementary information<br>Decimal XXXX<br>Hexadecimal 0xXXXX |

# TABLE OF CONTENTS

| 1.     | GENERAL                        | 5  |
|--------|--------------------------------|----|
| 1.1    | Introduction                   | 5  |
| 1.2    | Features                       | 5  |
| 2.     | FUNCTIONS.                     | 6  |
| 2.1    | Manual update feature          | 6  |
| 2.2    | Regularly checking for updates | 11 |
| 2.3    | Canceling an update            | 4  |
| 2.4    | Resuming an update             | 4  |
| 2.5    | Displaying the update history  | 4  |
| 2.6    | Restoring hidden updates       | 6  |
| A.     | WINDOW REFERENCE 1             | 8  |
| A.1    | Description                    | 8  |
| Revisi | ion Record                     | 1  |

### 1. GENERAL

This manual describes how to update tools and help files that have been installed.

### 1.1 Introduction

This manual covers how to update installed tools and help files to the latest versions.

### 1.2 Features

The CS+ has the following features for updating.

- This feature is for updating tools and help files that have been installed. You can acquire information on the latest version information via the Internet and display the list of available updates. Select tools that you wish to update and download and install the latest versions.

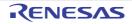

### 2. FUNCTIONS

The update feature updates installed tools and help to their latest versions.

It acquires information about the latest versions via the Internet, and then downloads and installs them.

There are three ways of updating tools and help files: manually following instructions on the screen, automatically checking for updates in accord with the settings made by the user, and automatically completing the entire process up to downloading.

**Caution** When you use the update feature, the host machine must have a connection to the Internet. Also note that an authentication dialog box for the proxy server may appear when the CS+ Update Manager window is being opened. In such a case, enter the user name and password for the proxy server.

### 2.1 Manual update feature

This section describes the manual update.

(1) Launch Update Manager.

From the Windows the [Start] menu, select [Programs] >> [Renesas Electronics CS+] >> [Update Manager], or from the CS+ menu, select [Help] >> [Check for Updates...]. The CS+ Update Manager window launches.

Figure 2.1 CS+ Update Manager Window

| 🙀 CS+ Update Manager                                                                     |                                                                          |
|------------------------------------------------------------------------------------------|--------------------------------------------------------------------------|
| Select updates                                                                           |                                                                          |
| RL78/G13(16KB)<br>R5F1006AA<br>Option<br>Review update history<br>Restore hidden updates | CS+ Update Manager keeps CS+, related software and documents up-to-date. |
| Change settings<br>Help<br>Exit                                                          | Checking updates.<br>Please wat.                                         |
| Var. 32. 32. 32 [24 223 2223]                                                            | © xxx Renesas Electronics Corporation                                    |

Remark 1. In Windows 8.1, click on [Update Manager] on the start screen.

Remark 2. The following image is displayed while information on the available updates is being acquired.

Figure 2.2 Image Displayed During Acquisition of Information on the Available Updates

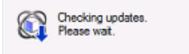

### (2) Select update items.

A list of appropriate update items appears on the Select updates page.

### Figure 2.3 Select updates Page

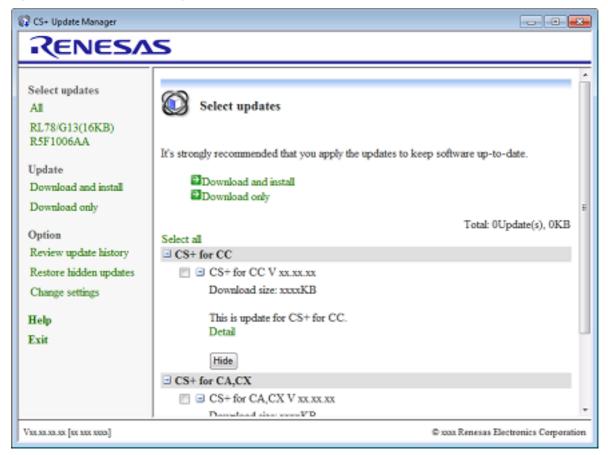

Select the check boxes of updates and click [Download and install] or [Download only] in the update selection area.

- When [Download and install] is clicked: (3)
- When [Download only] is clicked: (5)

Remark 1. In the menu area, select a microcontroller to only display update items for the selected microcontroller. If you launched the CS+ Update Manager window by selecting [Check for Updates...] from the

[Help] menu of CS+, then update items for the microcontroller of the project currently open in CS+ is automatically selected.

- Remark 2. Click [Select all] in the update selection area to select the check boxes of all updates.
- Remark 3. If Update Manager failed to obtain the information, then the Error page appears.

### (3) Download and install.

Update items selected on the Select updates page appears on the Download and install page.

Remark If there are the updates that must be installed together with the updates selected on the Select updates page, a Message dialog box appears. Click the [Yes] button on the Message dialog box to select the required updates.

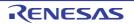

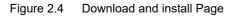

| 🕼 CS+ Update Manager                                                                               |                                                                                                    |                                       |
|----------------------------------------------------------------------------------------------------|----------------------------------------------------------------------------------------------------|---------------------------------------|
| RENESA                                                                                             | S                                                                                                    |                                       |
| Select updates<br>All<br>RL78/G13(16KB)<br>R5F1006AA<br>Update                                     | Download and install                                                                                              | Total: 2Update(s), xxxxKB             |
| Download and install<br>Download only<br>Option<br>Review update history<br>Restore hidden updates | CS+ for CC<br>CS+ for CC V xx.xx.xx<br>Download size: xxxxKB<br>This is update for CS+ for CC.<br>Detail          |                                       |
| Change settings<br>Help<br>Exit                                                                    | CS+ for CA,CX<br>CS+ for CA,CX V xx.xx.xx<br>Download size: xxxxKB<br>This is update for CS+ for CA,CX.<br>Detail |                                       |
| Var. 32. 32. 32. 22 [12 222 223]                                                                   |                                                                                                    | © xxx Renesas Electronics Corporation |

Check the information, and click the [Install] button. You must have administrator privileges to perform installation.

(4) Confirm the download and install progress.

Update items are downloaded, and then the are installed. A progress bar on the Update in progress dialog box displays the download and install progress.

The download and install progress of each tool appear in the [Update status] area.

| Update in progress                            |        |
|-----------------------------------------------|--------|
| Downloading updates                           |        |
| Downloading CS+ for CC Vxxxxxx.(29% complete) | ^<br>_ |
| Downloading (2/2)                             | Cancel |

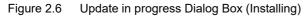

| Update in progress                                                                                                    |        |
|----------------------------------------------------------------------------------------------------|--------|
| Installing updates                                                                                                    |        |
| Complete downloading CS+ for CC Vocxocxoc.<br>Downloading CS+ for CA,CX Vocxocxoc.<br>Complete downloading CS+ for CA,CX Vocxocxoc.<br>Installing CS+ for CC Vocxocxoc.<br>CS+ for CC Vocxocxoc is installed.<br>Installing CS+ for CA,CX Vocxocxoc. | 4 11 4 |
| Installing (2/2)                                                                                                    |        |
|                                                                                                    |        |
|                                                                                                    | Cancel |

**Caution** If an emulator USB driver is installed, the confirmation dialog box may appear.

Go to (7).

(5) Download only.

Update items selected on the Select updates page appears on the Download only page.

Figure 2.7 Download only Page

| 🕼 CS+ Update Manager                                                                                                    |                                                                                                    |                                        |
|----------------------------------------------------------------------------------------------------|----------------------------------------------------------------------------------------------------|----------------------------------------|
| RENESA                                                                                                    | S                                                                                                    |                                        |
| Select updates<br>All<br>RL78/G13(16KB)<br>R5F1006AA<br>Update<br>Download and install                                                | Download only                                                                                                    | Totał: 2Update(s), xxxxKB              |
| Download and install<br>Download only<br>Option<br>Review update history<br>Restore hidden updates<br>Change settings<br>Help<br>Exit | <ul> <li>CS+ for CC</li> <li>CS+ for CC V xx.xx.xx<br/>Download size: xxxxKB</li> <li>This is update for CS+ for CC.<br/>Detail</li> <li>CS+ for CA,CX</li> <li>CS+ for CA,CX V xx.xx.xx<br/>Download size: xxxxKB</li> <li>This is update for CS+ for CA,CX.<br/>Detail</li> </ul> |                                        |
| Var.as.as.as [st ast assa]                                                                                                    | ,                                                                                                    | © xxxx Renesas Electronics Corporation |

Check the information, and click the [Download] button.

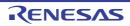

### (6) Confirm the download progress.

Update items are downloaded. A progress bar on the Update in progress dialog box displays the download progress.

The download progress of each tool appear in the [Update status] area.

Figure 2.8 Update in progress Dialog Box

| Update in progress                                            |        |
|---------------------------------------------------------------|--------|
| Downloading updates                                           |        |
| Update status<br>Downloading CS+ for CC Vxx.xx.(29% complete) |        |
| Downloading C3+Tor CC VXXXXX.(25% complete)                   | Â      |
|                                                               | -      |
| Downloading (2/2)                                             |        |
|                                                               |        |
|                                                               | Cancel |

Remark See "2.5 Displaying the update history" for instructions on installing download update items later.

Display results of download and installation.
 When all update tasks are finished, the results of the update execution will appear on the Finish page.

Figure 2.9 Finish Page

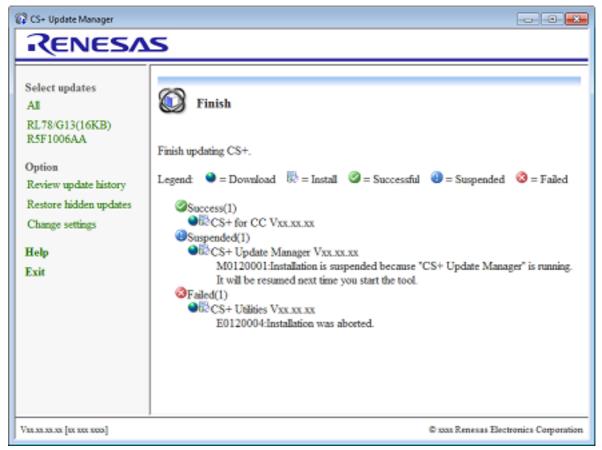

Click the [Exit] to complete updating.

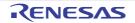

The icons below are displayed in the head of update titles. Remark 1.

| 0        | Updates are downloaded. |
|----------|-------------------------|
| <b>1</b> | Updates are installed.  |

Remark 2.

The results of the download and/or installation are displayed via.

| 0 | Displays number of successful updates and update titles.          |
|---|-------------------------------------------------------------------|
| 0 | Displays number of canceled updates, update titles, and messages. |
| 8 | Displays number of failed updates, update titles, and messages.   |

### 2.2 Regularly checking for updates

This section describes how to set up regular checking for updates.

The auto-update facility automatically performs some or all of the operations that are available with the manual update facility every time a project is opened in the CS+.

Auto checking function (1)

This function performs the check for updates when a CS+ project is opened.

This function is executed when: in the Option dialog box, in the [General - Update] category, the [Check for updates when opening project.] check box is selected, and the conditions set in [Check at intervals of] are met.

Figure 2.10 Option Dialog Box ([General - Update] Category)

| Option                                                                                                    |                       | -23 |
|----------------------------------------------------------------------------------------------------|-----------------------|-----|
| General<br>Startup and Exit<br>Display<br>External Text Editor<br>Font and Color<br>External Tools<br>Project<br>Build<br>Debug | General - Update      |     |
| Build Debug Text Editor Update Update User Information                                                                          | Update Manager Option |     |
| Initialize All Settings                                                                                                    | OK Cancel Apply H     | qle |

This function performs the check for updates in parallel with the CS+ process. While the check is Remark 1. ongoing, the 👔 icon appears in the task tray.

Remark 2. If the check does not find any updates, the auto checking function exits.

Auto download function (2)

The auto download function checks if the conditions for updating in (1) are met, and then downloads any updates that were found.

This function is executed for each category when: in the Update Manager Options dialog box, [Download updates automatically, and notify me when it's finished.] is selected.

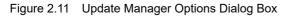

| Update Manager Options                                                                                                    |                                                                                                    |
|----------------------------------------------------------------------------------------------------|----------------------------------------------------------------------------------------------------|
| Scheduled update check<br>CS+ can check for updates automatic<br>Category:<br>CS+<br>Device Dependent Information<br>Flash Programming Tool<br>Update Manager<br>Others | ally when project is opened.<br>If updates are found:<br>Download updates automatically, and notify<br>me when it's finished.<br><u>N</u> otify me but do not automatically download<br>them.<br>Do nothing. |
| Internet Connections<br>You can change the proxy set<br>Internet Options in Control Par                                                                                 | tings used to check and download updates in the<br>rel.<br>OK Cancel                                                                                                    |

Remark 1. During the download, the 🙀 icon appears in the task tray.

Remark 2. If the check does not find any updates, the auto download function exits.

(3) The update notification function

After downloading the target update in (2), the update notification feature displays an icon in notifying of the update in the task tray. If any of the updates that were found for the first time during this auto check, the following balloon help appears.

Figure 2.12 Balloon Help

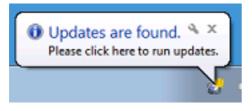

And the updates are executed without performing the download when: in the Update Manager Options dialog box, [Notify me but do not automatically download them.] is selected. This can be specified for each category.

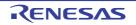

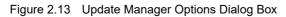

| Update Manager Options<br>Scheduled update check<br>CS+ can check for updates automatic<br>Category:<br>CS+<br>Device Dependent Information<br>Flash Programming Tool<br>Update Manager<br>Others | ally when project is opened.<br>If updates are found:<br>Download updates automatically, and notify<br>me when it's finished.<br>Notify me but do not automatically download<br>them.<br>Do nothing. |
|----------------------------------------------------------------------------------------------------|----------------------------------------------------------------------------------------------------|
| Internet Connections                                                                                                    | tings used to check and download updates in the                                                                                                    |
| You can change the proxy set                                                                                                    | nel.                                                                                                    |
| Internet Options in Control Par                                                                                                    | OK Cancel                                                                                                    |

Remark Click the area in the task tray or balloon help in to display the CS+ Update Manager window.

Figure 2.14 CS+ Update Manager Window

| 🕼 CS+ Update Manager                                                                                                    | - 8 2                                                                                                    |
|----------------------------------------------------------------------------------------------------|----------------------------------------------------------------------------------------------------|
| RENESA                                                                                                    | 5                                                                                                    |
| Select updates<br>All<br>RL78/G13(16KB)<br>R5F1006AA<br>Option<br>Review update history<br>Restore hidden updates<br>Change settings<br>Help<br>Exit | CS+ Update Manager         CS+ Update Manager keeps CS+, related software and documents up-to-date.         Image: Checking updates.         Presse wat. |
| Var.ar.ar.ar [ex exe exes]                                                                                                    | © xxx Renesas Electronics Corporation                                                                                                    |

Remark Perform the installation in accordance with "2.1 Manual update feature", step (3).

### 2.3 Canceling an update

From the Update in progress dialog box, click the [Cancel] button to cancel the update. If the update was canceled, then the Finish page will show that the update was canceled.

When performing an update, it is not possible to update currently running related tools or open files. For this reason, if a related tool is running then the installation will be postponed, and the Finish page will indicate that the installation was suspended.

### 2.4 Resuming an update

When Update Manager or a tool related to CS+ supporting the update function is started, it checks whether there are suspended installations.

If there are suspended installations, then if a related tool is running, a Message dialog box appears. After closing the tool, click the [Retry] button.

If a related tool is not running, a Message dialog box appears. Click the [Yes] button. Update Manager will perform the update. After the update is performed, the CS+ Update Manager window closes, and the tool that was shut down is restarted.

### 2.5 Displaying the update history

In the menu area of the CS+ Update Manager window, select [Review update history]. The History page appears.

### Figure 2.15 History Page

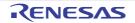

(1) Installing download files

This section describes how to install download files.

(a) Select download files.
 Select the check boxes of download files in the History page, and click the [Copy] button.

| Figure 2.16 | History Page |
|-------------|--------------|
|-------------|--------------|

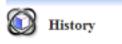

You can save disk space by deleting downloaded files. Also you may copy the files to other PCs to update.

| Select all Copy Delete             |         |                                      |
|------------------------------------|---------|--------------------------------------|
| Legend: 🔮 = Download 🐻 = Install 🍕 | = Succ  | essful 📵 = Suspended 🔇 = Failed      |
| Title                              | State   | Date                                 |
| ☑ 🎯 ு CS+ for CC Vxx.xx.xx         | 0       | Monday, January xx, xxxx xx:xx:xx AM |
| ☑ 🌒 🕄 CS+ Update Manager Vxx.xx.xx | Opetail | Monday, January xx, xxxx xx:xx:xx AM |
| CS+ Utilities Vxx.xx.xx            | (Inc. ) | Monday, January xx, xxxx xx:xxxx AM  |

(b) Select a copy destination folder. The Browse For Folder dialog box appears.

Figure 2.17 Browse For Folder Dialog Box

| Browse For Folder                           | <b>.</b> |
|---------------------------------------------|----------|
| Select the folder that you want to copy to. |          |
|                                             |          |
| Nesktop                                     |          |
| Dibraries                                   |          |
| 🖻 🥦 admin                                   |          |
| D I Computer                                |          |
| 🖻 👽 Network                                 |          |
| Description Panel                           |          |
| Recycle Bin                                 |          |
|                                             |          |
|                                             |          |
| Make New Folder OK Canc                     | el       |

Select a copy destination folder, and click the [OK] button.

 (c) Confirm the copy destination folder and install. The download files are copied to the specified folder. Open the folder in Explorer, and install by double-clicking the copied files.

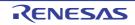

- (2) Deleting download files
- (a) Select download files. Select the check boxes of download files in the History page, and click the [Delete] button.

Figure 2.18 History Page

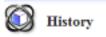

100

2.10

You can save disk space by deleting downloaded files. Also you may copy the files to other PCs to update.

| Select all Copy Delete             |         |                                      |
|------------------------------------|---------|--------------------------------------|
| Legend: 🔮 = Download 🕅 = Install 🤅 | = Succ  | essful 🕘 = Suspended 🛛 😂 = Failed    |
| Title                              | State   | Date                                 |
| ☑ 🎯 ြ CS+ for CC Vxx.xx.xx         | 0       | Monday, January xx, xxxx xx:xx:xx AM |
| ☑ Strate Manager Vxx.xx.xx         | ODetail | Monday, January xx, xxxx xx:xx:xx AM |
| CS+ Utilities Vxx.xx.xx            | Detail  | Monday, January xx, xxxx xx:xx:xx AM |

(b) Confirm whether you want to delete download files and delete them. A Message dialog box asks whether you want to delete download files.

Figure 2.19 Message Dialog Box

| Question( | Q0130001) 23                                                       |   |
|-----------|--------------------------------------------------------------------|---|
| ?         | Do you want to delete files corresponding to the selected updates? |   |
|           | Yes                                                                | ] |

If you click the [Yes] button, the download files are deleted.

### 2.6 Restoring hidden updates

In the menu area of the CS+ Update Manager window, select [Restore hidden updates] to display the Restore hidden updates page.

From this page, you can display the updates that were hidden on the Select updates page.

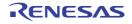

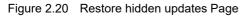

| 🕼 CS+ Update Manager                                                                                                    |                                                                                                    |  |  |
|----------------------------------------------------------------------------------------------------|----------------------------------------------------------------------------------------------------|--|--|
| RENESA                                                                                                    | RENESAS                                                                                                    |  |  |
| Select updates<br>All<br>RL78/G13(16KB)<br>R5F1006AA<br>Update<br>Download and install<br>Download only<br>Option<br>Review update history<br>Restore hidden updates<br>Change settings<br>Help<br>Exit | Restore hidden updates         You can restore hidden updates and then check again to see which updates you still need.         Restore         Image: CS+ for CC V xx.xx.xx         Download size: xxxxKB         This is update for CS+ for CC.         Detail         Image: CS+ for CA,CX V xx.xx.XX         Download size: xxxxKB         This is update for CS+ for CA.         Detail         Image: CS+ for CA,CX V xx.xx.XX         Download size: xxxxKB         This is update for CS+ for CA,CX.         Detail |  |  |
| Van an an an [na nan nana]                                                                                                    | © xxx Renesas Electronics Corporation                                                                                                    |  |  |

(1) Select updates.

Select the check boxes of updates in the Restore hidden updates page, and click the [Restore] button.

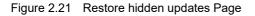

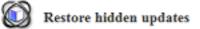

You can restore hidden updates and then check again to see which updates you still need.

Restore

CS+ for CC Vxx.xx.xx

Download size: xxxxKB

This is update for CS+ for CC. Detail

🗐 🖃 CS+ Update Manager Vxx.xx.xx

Download size: xxxxKB

This is update for CS+ Update Manager. Detail

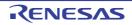

### A. WINDOW REFERENCE

This section describes the windows and dialog boxes related to updates.

### A.1 Description

Below is a list of the windows and dialog boxes related to updates.

| Table A.1 | Window/Dialog Box List |
|-----------|------------------------|
|-----------|------------------------|

| Window/Dialog Box Name            | Function Description                                                            |
|-----------------------------------|---------------------------------------------------------------------------------|
| CS+ Update Manager window         | This window displays the status of and controls the update function.            |
| Update in progress dialog box     | This dialog box displays the progress of update download and instal-<br>lation. |
| Update Manager Options dialog box | This dialog box displays and changes the Update Manager options.                |

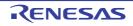

### CS+ Update Manager window

This window displays the status of and controls the update function.

Figure A.1 CS+ Update Manager Window

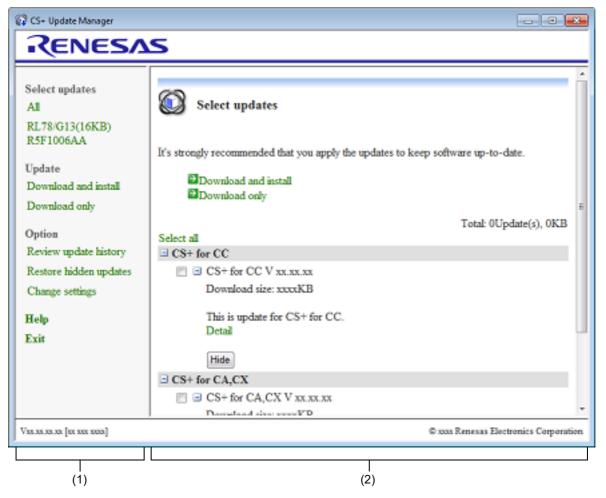

The following items are explained here.

- [How to open]
- [Description of each area]

### [How to open]

- From the Windows [Start] menu, select [Programs] >> [Renesas Electronics CS+] >> [Update Manager].
   Remark In Windows 8.1, click on [Update Manager] on the start screen.
- In the Windows task tray, click the 🚮 or balloon help (i).
- From the CS+ [Help] menu, select [Check for Updates...].
- From the Create Project dialog box of the CS+, click the [Update...] button.

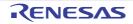

### [Description of each area]

### (1) Menu area

This area displays a menu for changing the appearance and settings of the main area. Select an item to perform the corresponding action.

| All                    | Displays the updates.                                                                                                    |
|------------------------|----------------------------------------------------------------------------------------------------|
| Microcontroller Name   | Displays the updates corresponding to that microcontroller.<br>(Displays up to five microcontrollers for which the specify microcontroller func-<br>tion was used, most recent first.) |
| Download and install   | Downloads the selected updates, and after the downloads are complete, install them.                                                                                                    |
| Download only          | Downloads the selected updates only.                                                                                                    |
| Review update history  | Displays the update history.                                                                                                    |
| Restore hidden updates | Displays the Restore hidden updates page.                                                                                                    |
| Change settings        | Displays the Update Manager Options dialog box.                                                                                                    |
| Help                   | Displays help.                                                                                                    |
| Exit                   | Exits Update Manager.                                                                                                    |

### (2) Main area

Switch the display to one of the following pages, in accordance with the active function.

- Select updates page
- Download and install page
- Download only page
- Finish page
- History page
- Restore hidden updates page
- Error page

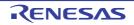

### Select updates page

This page displays a list of available updates. Select updates to download and install.

|       | Select updates                                                                    |
|-------|-----------------------------------------------------------------------------------|
| (1)   | It's strongly recommended that you apply the updates to keep software up-to-date. |
| ( ' ) | Download only                                                                     |
|       | Total: 0Update(s), 0KB                                                            |
| Γ     | Select all                                                                        |
|       | CS+ for CC                                                                        |
|       | CS+ for CC Vxx.xx.xx                                                              |
|       | Download size: xxxxKB                                                             |
|       | This is update for CS+ for CC.<br>Detail                                          |
| (2)   | Hide                                                                              |
|       | CS+ for CA,CX                                                                     |
|       | CS+ for CA,CX Vxx.xx                                                              |
|       | Download size: xxxxKB                                                             |
|       | This is update for CS+ for CA,CX.<br>Detail                                       |
|       | Hide                                                                              |
|       |                                                                                   |

The following items are explained here.

- [How to open]
- [Description of each area]

### [How to open]

- From the CS+ Update Manager window menu area, click [All].
- From the CS+ Update Manager window menu area, click [Microcontroller Name].

### [Description of each area]

(1) Select updates area

If a microcontroller was specified, the microcontroller name appears.

| Download and install | Downloads the selected updates, and after the downloads are complete, install them. |
|----------------------|-------------------------------------------------------------------------------------|
| Download only        | Downloads the selected updates only.                                                |

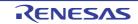

Figure A.2 Select updates Page

### (2) Update selection area

Displays a list of items to update. Click [Select all] to select the check boxes of all updates.

The following information is displayed for each update.

| Category      | Displays the category of the update.<br>Available updates are listed under each category.                       |
|---------------|----------------------------------------------------------------------------------------------------|
| Title         | Displays the title of the update.                                                                               |
| Download size | Displays the download size of the update.                                                                       |
| Summary       | Displays a summary of the update information.                                                                   |
| Detail        | This appears if there is detailed information about the update. Selecting it will display details in a browser. |

### (a) Button [Hide]

If an update is selected in the Update Selection area, it is completely hidden.

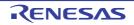

### Download and install page

This page displays a list of selected updates, and starts the download and installation process.

Figure A.3 Download and install Page

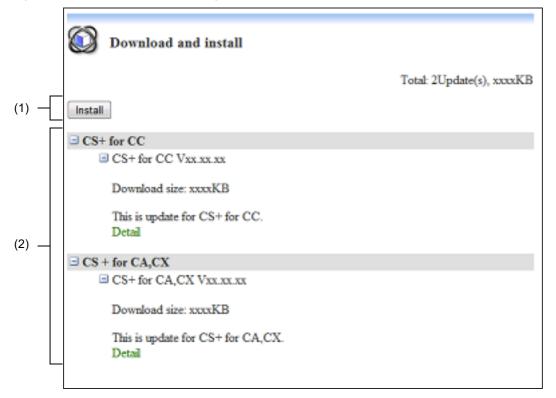

The following items are explained here.

- [How to open]
- [Description of each area]

### [How to open]

- From the CS+ Update Manager window menu area, click [Download and install].
- From the Select updates page main area, click [Download and install].

### [Description of each area]

(1) Button [Install]

Begins the download and installation process. This button is disabled if no updates are selected.

**Caution** If an emulator USB driver is installed, the confirmation dialog box may appear.

- (2) Update Selection area
  - Displays a list of items to update.

The following information is displayed for each update.

| Category      | Displays the category of the update.<br>Updates with the same category are displayed together. |
|---------------|------------------------------------------------------------------------------------------------|
| Title         | Displays the title of the update.                                                              |
| Download size | Displays the download size of the update.                                                      |
| Summary       | Displays a summary of the update information.                                                  |

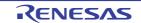

| Detail | This appears if there is detailed information about the update. Selecting it will |  |
|--------|-----------------------------------------------------------------------------------|--|
|        | display details in a browser.                                                     |  |

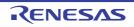

### Download only page

This page displays a list of selected updates, and starts the download process.

### Figure A.4 Download only Page

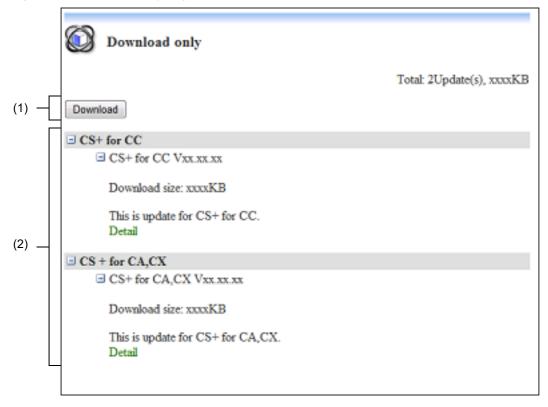

The following items are explained here.

- [How to open]
- [Description of each area]

### [How to open]

- From the CS+ Update Manager window menu area, click [Download only].
- From the Select updates page main area, click [Download only].

### [Description of each area]

- (1) Button [Download] Begins the download. This button is disabled if no updates are selected.
- (2) Update Selection area Displays a list of items to update. The following information is displayed for each update.

| Category      | Displays the category of the update.<br>Updates with the same category are displayed together. |
|---------------|------------------------------------------------------------------------------------------------|
| Title         | Displays the title of the update.                                                              |
| Download size | Displays the download size of the update.                                                      |
| Summary       | Displays a summary of the update information.                                                  |

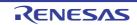

| Detail | This appears if there is detailed information about the update. Selecting it will display details in a browser. |
|--------|----------------------------------------------------------------------------------------------------|
|        |                                                                                                    |

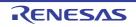

### Finish page

This page displays lists of successful, canceled, and failed updates.

```
Figure A.5 Finish Page
```

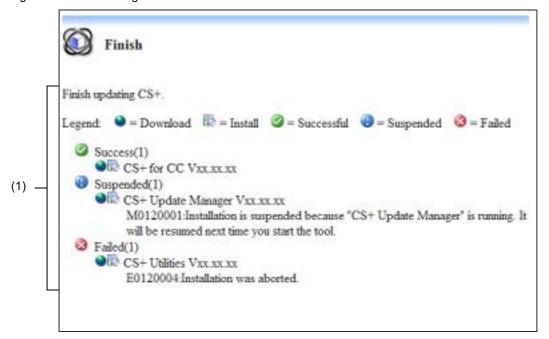

The following items are explained here.

- [How to open]
- [Description of each area]

### [How to open]

- Opens automatically when the update completes.

### [Description of each area]

- (1) Update Results area
  - Displays a list of update results.

| 0 | Displays number of successful updates and update titles.          |
|---|-------------------------------------------------------------------|
| ٢ | Displays number of canceled updates, update titles, and messages. |
| 8 | Displays number of failed updates, update titles, and messages.   |

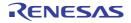

### History page

Use this page to display the history of updates performed, and to copy or delete update files.

```
Figure A.6 History Page
```

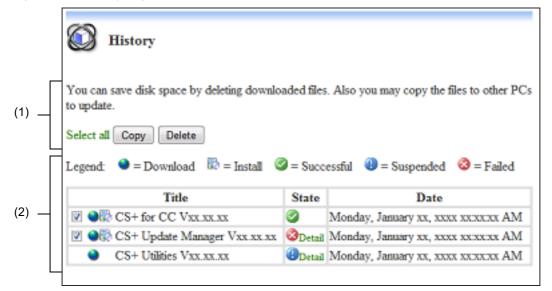

The following items are explained here.

- [How to open]
- [Description of each area]

### [How to open]

- From the CS+ Update Manager window menu area, click [Review update history].

### [Description of each area]

(1) Behavior Selection area

| Select all | Selects all the check boxes in the Update History Display area. |
|------------|-----------------------------------------------------------------|
| Сору       | Copies the selected updates to the specified folder.            |
| Delete     | Deletes the selected updates.                                   |

(2) Update History Display area

Displays a history of updates performed.

In the status column of the list, click [Detail] to display a message dialog box with a message corresponding to the results of the selected update.

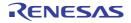

### Restore hidden updates page

Use this page to display a list of updates hidden in the Select updates page, restore the visibility of the selected updates, and enable that update to be checked and installed again.

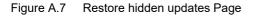

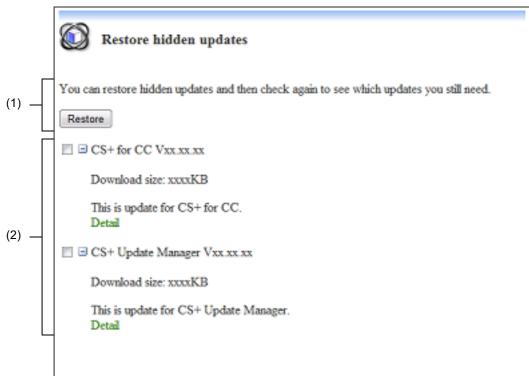

The following items are explained here.

- [How to open]
- [Description of each area]

### [How to open]

- From the CS+ Update Manager window menu area, click [Restore hidden updates].

### [Description of each area]

- Button [Restore] The selected updates become visible, enabling them to be re-checked and installed.
- (2) Hidden Updates Display area Displays a list of updates that were hidden via the Select updates page.

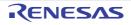

### Error page

This page appears when acquisition of update information fails.

```
Figure A.8 Error Page
```

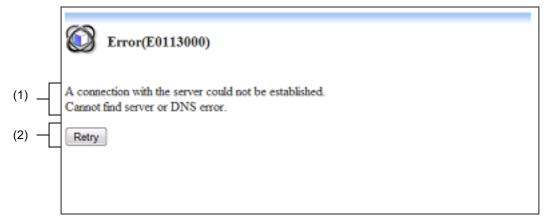

The following items are explained here.

- [How to open]
- [Description of each area]

### [How to open]

- Opens automatically when acquisition of update information fails.

### [Description of each area]

- Message area Displays a message that the acquisition of update information fails.
- (2) Button [Retry] Re-acquires update information.

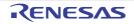

### Update in progress dialog box

This dialog box displays the progress of update download and installation.

Figure A.9 Update in progress Dialog Box

|                    | Update in progress                            |        |
|--------------------|-----------------------------------------------|--------|
|                    | 😭 Downloading updates                         |        |
| Г                  | Update status                                 |        |
|                    | Downloading CS+ for CC Vxxxxxx.(29% complete) | *      |
| (1)                |                                               |        |
|                    |                                               |        |
|                    |                                               | -      |
|                    | Downloading (2/2)                             |        |
| (2) —              |                                               |        |
| [Function buttons] |                                               | Cancel |

The following items are explained here.

- [How to open]
- [Description of each area]
- [Function buttons]

### [How to open]

- Opens automatically while downloading and installing updates.

### [Description of each area]

- (1) [Update status] area
   This area displays the current status of downloads and installs.
   It automatically closes when the updates are downloaded and installed.
- (2) [Downloading/Installing] area
   Displays the proportion of the size of target downloads that is complete.
   Displays the proportion of the number of target updates installed that is complete.

### [Function buttons]

| Button | Function            |
|--------|---------------------|
| Cancel | Cancels the update. |

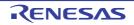

### Update Manager Options dialog box

This dialog box displays and changes the Update Manager options.

Figure A.10 Update Manager Options Dialog Box

| (     | Update Manager Options                                                                                                    |  |  |  |
|-------|----------------------------------------------------------------------------------------------------|--|--|--|
| (1) — | Scheduled update check         CS+ can check for updates automatically when project is opened.         Qategory:       If updates are found:         CS+       Device Dependent Information         Rash Programming Tool       Qownload updates automatically, and notify me when it's finished.         Update Manager       Notify me but do not automatically download them.         Others       Do nothing. |  |  |  |
| (2) – | Internet Connections<br>You can change the proxy settings used to check and download updates in the<br>Internet Options in Control Panel.<br>OK Cancel                                                                                                    |  |  |  |

The following items are explained here.

- [How to open]
- [Description of each area]
- [Function buttons]

### [How to open]

- From the CS+ Update Manager window menu area, click [Change settings].

### [Description of each area]

- (1) [Scheduled update check] area
- (a) [Category]

Select the category of for which to configure the behavior for found updates.

- (b) [If updates are found]
   Set the behavior for found updates.
   Select the action to perform for the selected category.
  - [Download updates automatically, and notify me when it's finished.]
     If corresponding updates are found during periodic checks for updates, download them without asking for confirmation, and notify the user when the download is complete.
  - [Notify me but do not automatically download them.] If corresponding updates are found during periodic checks for updates, notify the user.
  - [Do nothing.]

If corresponding updates are found during periodic checks for updates, do not notify the user.

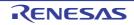

(2) [Internet Connections] area Describes the Internet connection.

### [Function buttons]

| Button | Function                                                             |  |
|--------|----------------------------------------------------------------------|--|
| ОК     | Finalizes the settings, reflects them, and closes the dialog box.    |  |
| Cancel | Cancels any changes made to the settings, and closes the dialog box. |  |

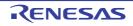

## **Revision Record**

| Rev. | Date         | Description |                      |  |
|------|--------------|-------------|----------------------|--|
|      |              | Page        | Summary              |  |
| 1.00 | Dec 01, 2016 | -           | First Edition issued |  |

CS+ V5.00.00 User's Manual: Updater

| Publication Date: | Rev.1.00    | Dec 01, 2016          |
|-------------------|-------------|-----------------------|
| Published by:     | Renesas Ele | ectronics Corporation |

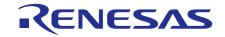

**Renesas Electronics Corporation** 

http://www.renesas.com

Refer to "http://www.renesas.com/" for the latest and detailed information.

SALES OFFICES

Renesas Electronics America Inc. 2801 Scott Boulevard Santa Clara, CA 95050-2549, U.S.A. Tel: +1-408-588-6000, Fax: +1-408-588-6130 Renesas Electronics Canada Limited 9251 Yonge Street, Suite 8309 Richmond Hill, Ontario Canada L4C 9T3 Tel: +1-905-237-2004 Renesas Electronics Europe Limited Dukes Meadow, Millboard Road, Bourne End, Buckinghamshire, SL8 5FH, U.K Tel: +44-1628-585-100, Fax: +44-1628-585-900 Renesas Electronics Europe GmbH Arcadiastrasse 10, 40472 Düsseldorf, Germany Tel: +49-211-6503-0, Fax: +49-211-6503-1327 Renesas Electronics (China) Co., Ltd. Room 1709, Quantum Plaza, No.27 ZhiChunLu Haidian District, Beijing 100191, P.R.China Tel: +86-10-8235-1155, Fax: +86-10-8235-7679 Renesas Electronics (Shanghai) Co., Ltd. Unit 301, Tower A, Central Towers, 555 Langao Road, Putuo District, Shanghai, P. R. China 200333 Tel: +86-21-2226-0888, Fax: +86-21-2226-0999 Renesas Electronics Hong Kong Limited Unit 1601-1611, 16/F., Tower 2, Grand Century Place, 193 Prince Edward Road West, Mongkok, Kowloon, Hong Kong Tel: +852-2265-6688, Fax: +852 2886-9022 Renesas Electronics Taiwan Co., Ltd. 13F, No. 363, Fu Shing North Road, Taipei 10543, Taiwan Tel: +886-2-8175-9600, Fax: +886 2-8175-9670 Renesas Electronics Singapore Pte. Ltd. 80 Bendemeer Road, Unit #06-02 Hyflux Innovation Centre, Singapore 339949 Tel: +65-6213-0200, Fax: +65-6213-0300 Renesas Electronics Malaysia Sdn.Bhd. Unit 1207, Block B, Menara Amcorp, Amcorp Trade Centre, No. 18, Jln Persiaran Barat, 46050 Petaling Jaya, Selangor Darul Ehsan, Malaysia Tel: +60-3-7955-9390, Fax: +60-3-7955-9510

Renesas Electronics India Pvt. Ltd. No.777C, 100 Feet Road, HALII Stage, Indiranagar, Bangalore, India Tel: +91-80-67208700, Fax: +91-80-67208777 Renesas Electronics Korea Co., Ltd. 12F., 234 Teheran-ro, Gangnam-Gu, Seoul, 135-080, Korea Tel: +82-2-558-3737, Fax: +82-2-558-5141

> © 2016 Renesas Electronics Corporation. All rights reserved. Colophon 4.0

# CS+ V5.00.00

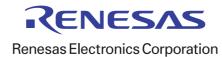